# УДК 004

ż

### **Замена стандартного манекена на модель из магазина MarketPlace для игры на Unreal Engine 4**

*Беликов Андрей Геннадьевич Приамурский государственный университет имени Шолом-Алейхема Студент*

#### **Аннотация**

В данной статье был рассмотрен процесс замены персонажа для игры на Unreal Engine 4. В исследовании применялась программа Unreal Engine 4. В результате работы был заменён стандартный манекен на модель из магазина MarketPlace.

**Ключевые слова:** Unreal Engine 4, 3D, геймдев

# **Replacing the standard dummy with a model from the MarketPlace for playing on Unreal Engine 4**

*Belikov Andrey Gennadievich Sholom-Aleichem Priamursky State University Student*

# **Abstract**

In this article, the process of replacing a character for a game with Unreal Engine 4 was considered. In the study, the Unreal Engine 4 program was used. As a result of the work, the standard dummy was replaced with a model from the MarketPlace store.

**Keywords:** Unreal Engine 4, 3D, gamedev

В данной статье продолжена работа по созданию игры в жанре Side Scroller.

Цель данной статьи замена стандартного манекена на модель из магазина MarketPlace.

Для создания проекта была рассмотрена статья Н. А. Морошкин в которой автор пытается продемонстрировать и исследовать возможности программного обеспечения [1], изучена статья А. М. Бакунов, И. Л. Калитеня, А. С. Дворецкий, И. О. Мартыненко, В. О. которые рассмотрели инструмент создания игр Unreal engine [2], П. Д. Гришков, В. В. Кугуракова рассмотрели подходы для реализации методов по синхронизации действий человека и виртуального аватара [3], С. В. Дьяченко, Р. А. Ходикян изучили игровой движок unreal engine [4].

Для создания персонажа нам понадобится зайти в магазин MarketPlace и выбрать подходящую модель (Рисунок 1).

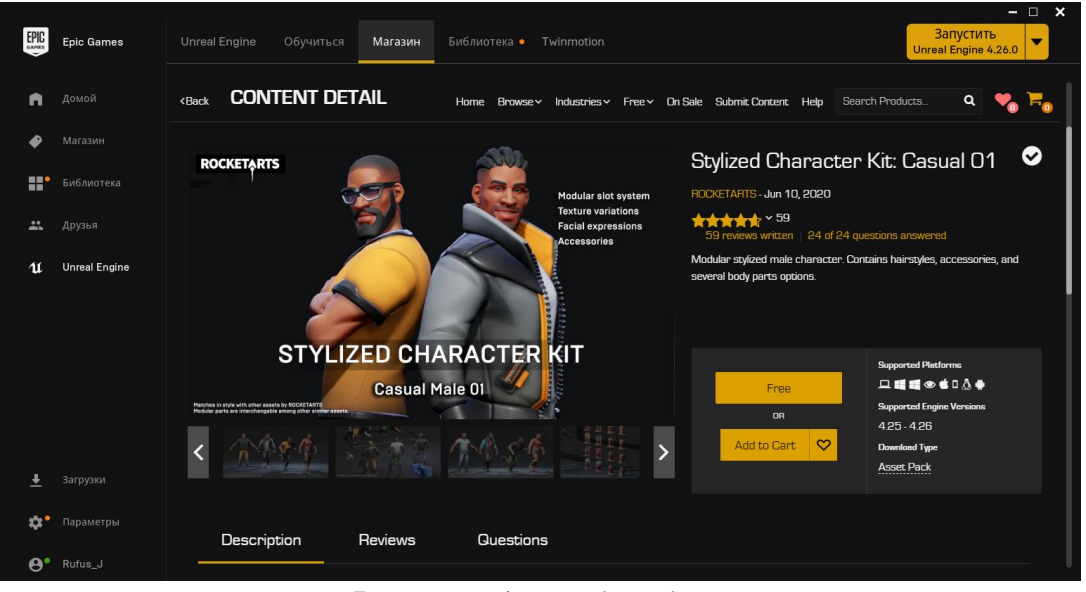

Рисунок 1. MarketPlace

После установки нужно поместить PlayerStart\_Blueprint на нашем проекте (Рисунок 2).

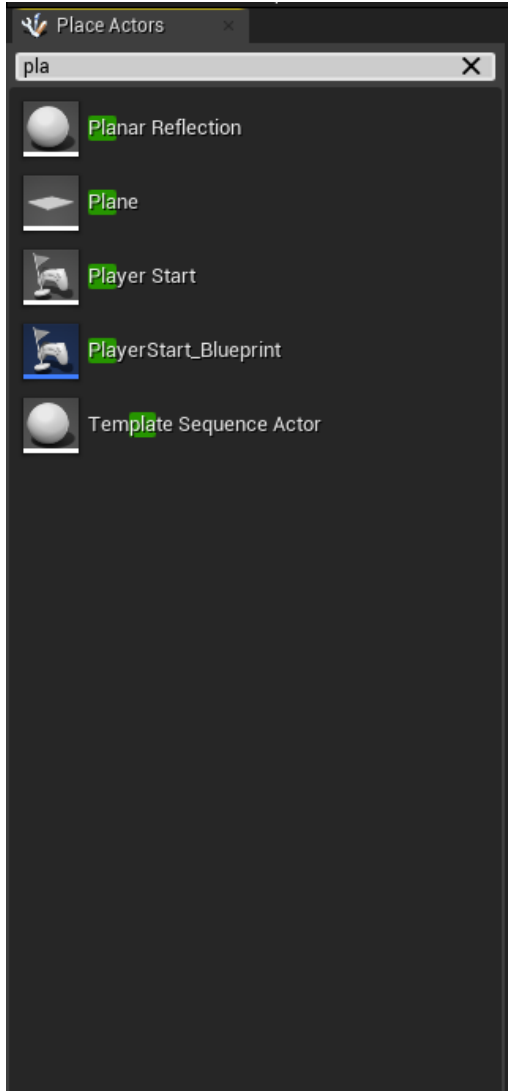

Рисунок 2. Поиск PlayerStart\_Blueprint

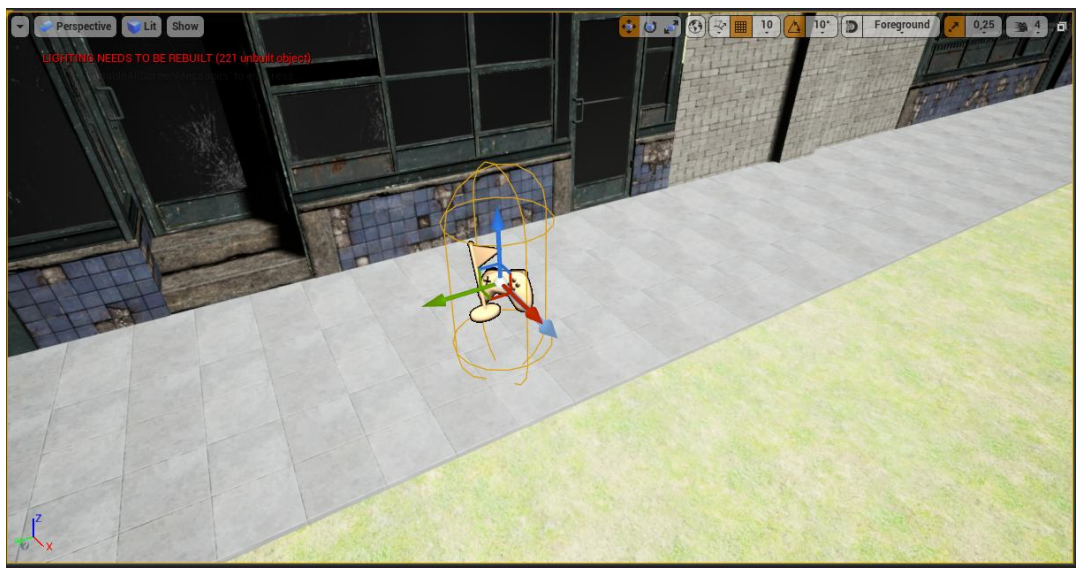

Рисунок 3. Размещение PlayerStart\_Blueprint на карте проекта

Чтобы у персонажа заменить модель, нужно нажать ЛКМ в вкладке<br>d Outliner по PlayerStart Blueprint и выбрать пункт Edit World Outliner по PlayerStart\_Blueprint и выбрать пункт Edit SideScrollerCharacter (Рисунок 4).

| $\equiv$ World Outliner                                            |                                                                                                    |                                                                                            |
|--------------------------------------------------------------------|----------------------------------------------------------------------------------------------------|--------------------------------------------------------------------------------------------|
| Search                                                             |                                                                                                    |                                                                                            |
| Label<br>œ<br>o<br>ഒ<br>Ð<br>o                                     | ▲<br>BP_Sky_Sphere<br>※ DirectionalLight<br>GroupActor<br>Landscape1                                                             | Type<br>Edit BP_Sky_Spr<br>DirectionalLight<br>GroupActor<br>Landscape                     |
| o<br>۵<br>ຣ<br>o<br>ഒ                                              | LandscapeGizmoActiveActor<br>PlayerStart_Blueprint<br><b>K</b> SkyAtmosphere<br>store_front_door_4x1_a<br>store_front_door_5x1_a | LandscapeGizmo,<br>Edit PlayerStart<br>SkyAtmosphere<br>StaticMeshActor<br>StaticMeshActor |
| <u>etore front chuttere 1v1 a</u><br>øR<br>204 actors (1 selected) |                                                                                                    | StatinMach Antor<br>$\bullet$ View Options $\bullet$                                       |
| Details<br>GU)<br>PlayerStart_Blueprint                            |                                                                                                    |                                                                                            |
|                                                                    | + Add Component ~                                                                                                    | o% Edit Blueprint –                                                                        |

Рисунок 4. Переход к настройке PlayerStart\_Blueprint

В открывшемся окне преходим во вкладку Components (Рисунок 5).

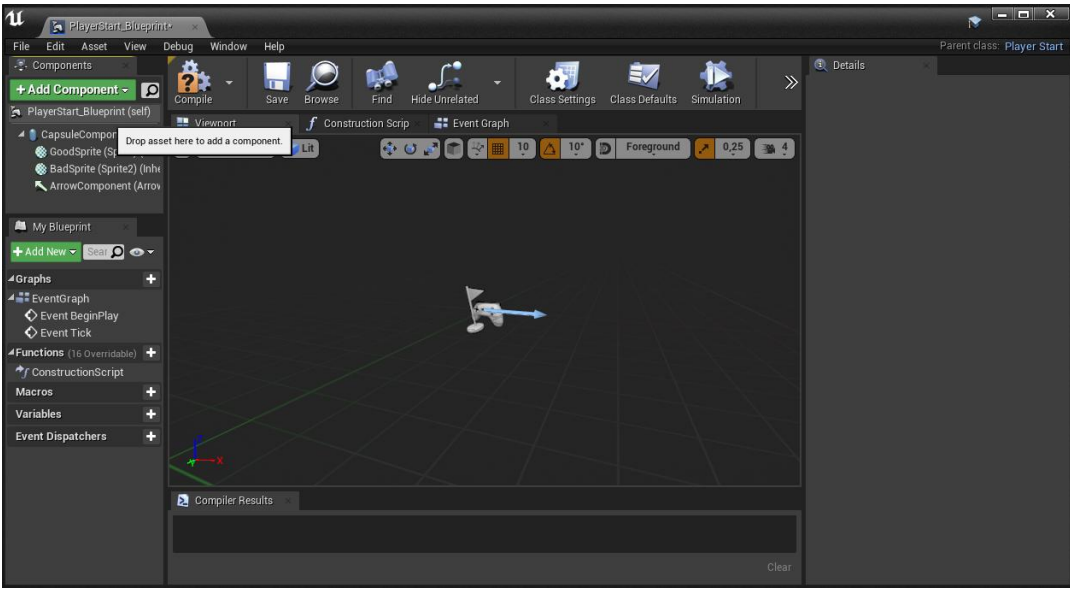

Рисунок 5. Переход во вкладку Components

Далее нажимаем Add Component и выбираем Skeletal Mesh (Рисунок 6).

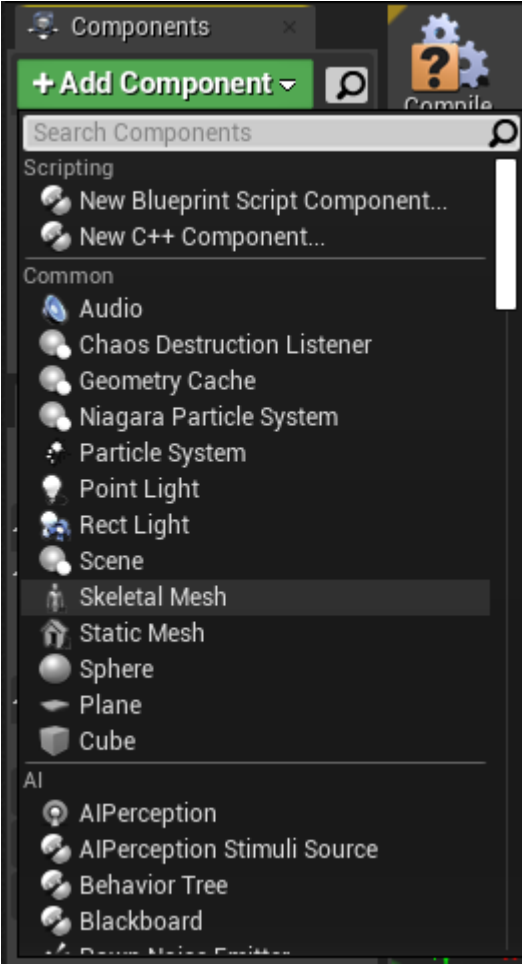

Рисунок 6. Skeletal Mesh

Дальше добавляем скелет персонажа в вкладке Mesh, в разделе Skelital Mesh и нажатия клавиши None (Рисунок 7).

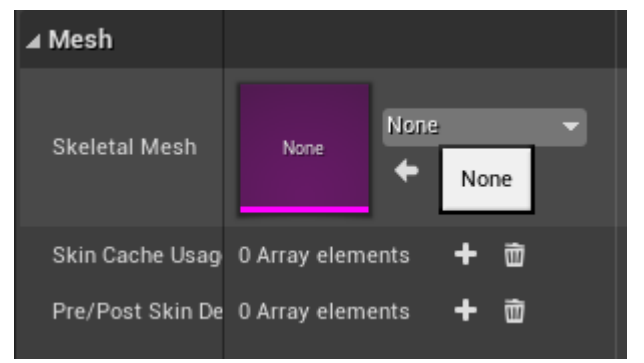

Рисунок 7. Добавление скелета персонажа

Выбираем скаченную модель (Рисунок 8).

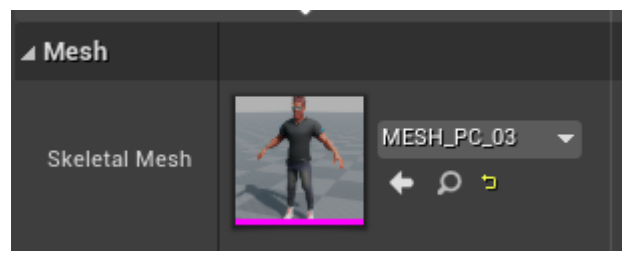

Рисунок 8. Модель

После добавления модели можно увидеть персонажа в окне Viweport (Рисунок 9).

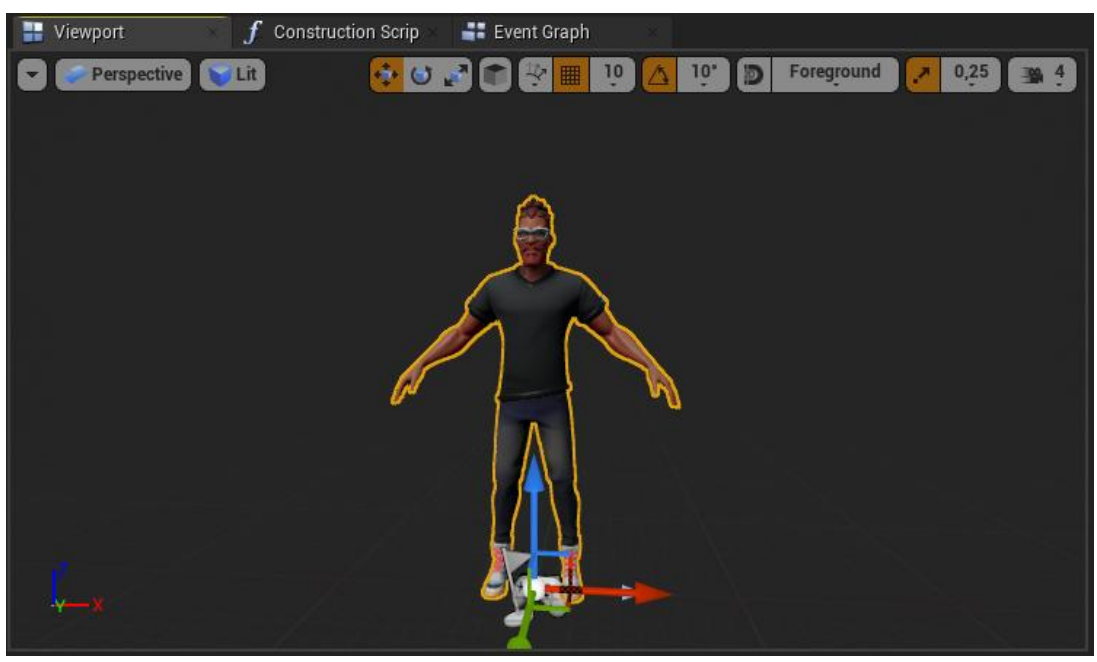

Рисунок 9. Персонаж

Далее добавляем анимации во вкладке Animation в строке Anim Class выбрать ThirdPerson\_AnimBP (Рисунок 10).

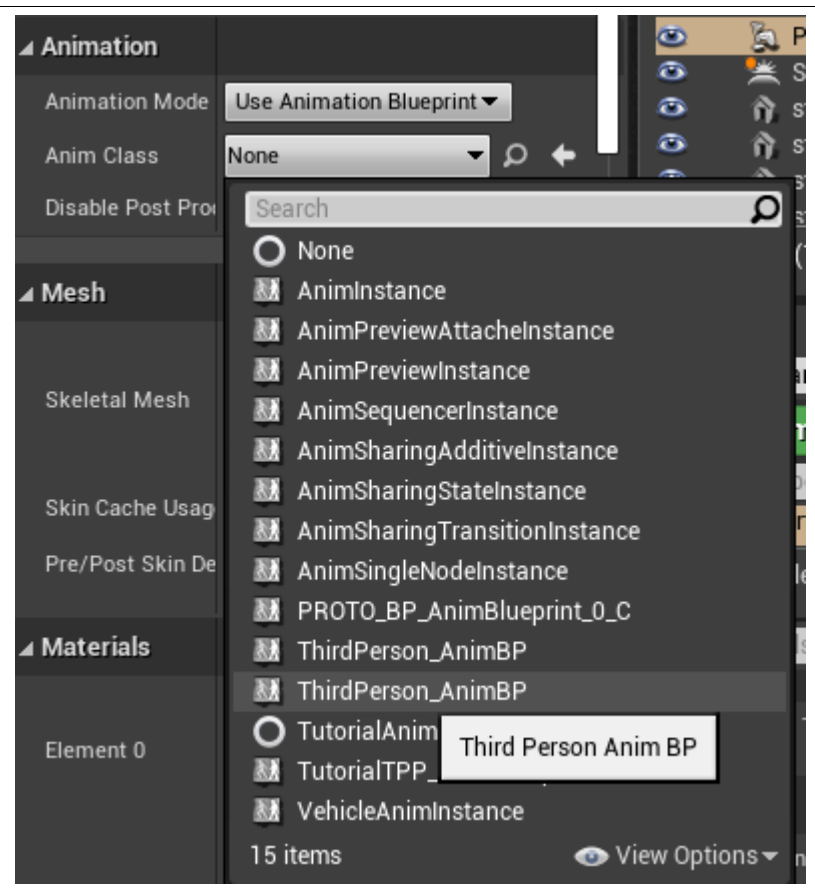

Рисунок 11. Вкладка Animation

Чтобы персонаж работал нужно привязать клавиши управления, так как у нас игра в жанре Side Scroller нам понадобиться только клавиши "A", "D" и "Space". переходим во вкладку Event Graph и нажимаем ЛКМ по свободному пространству (Рисунок 12).

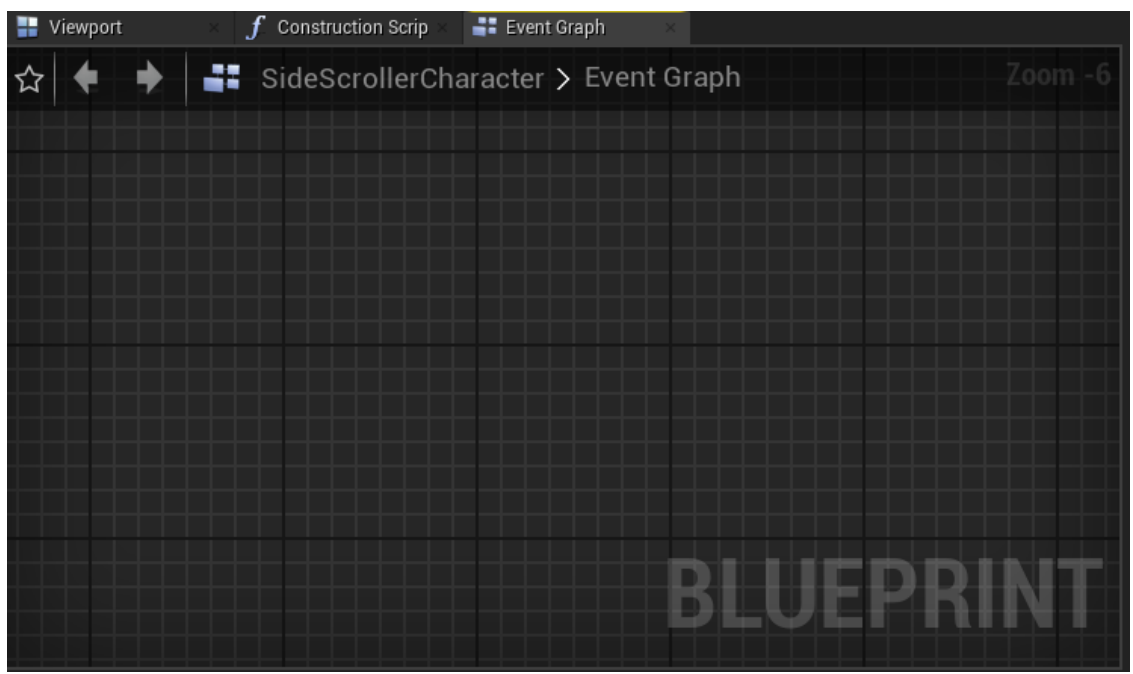

Рисунок 12. вкладка Event Graph

В открывшемся окне ищем inputAxis MoveRight (Рисунок 13-14).

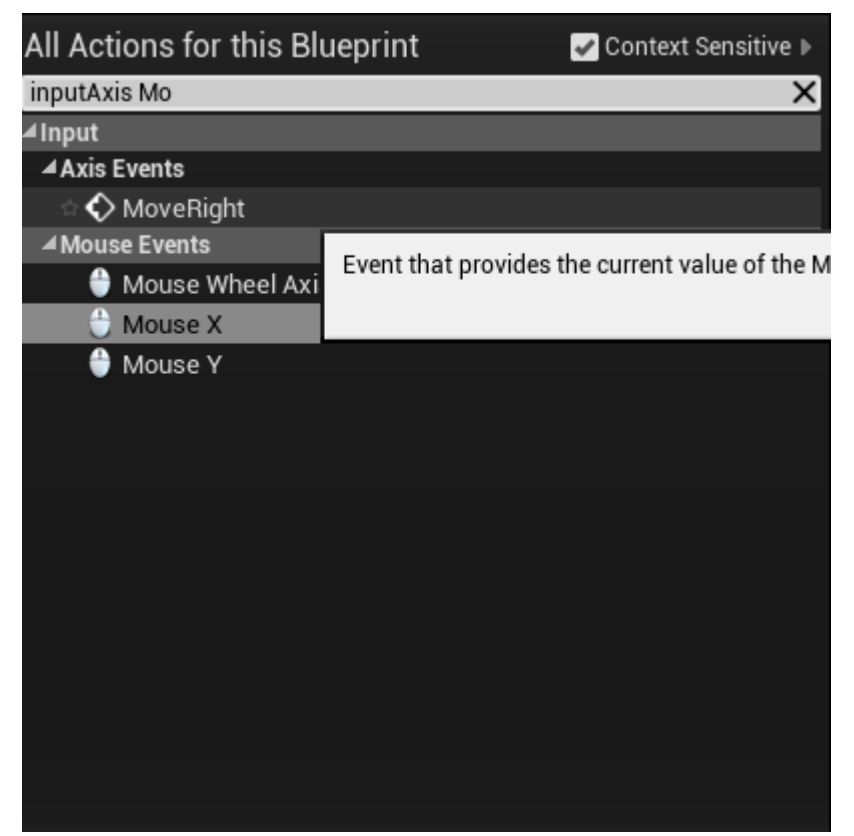

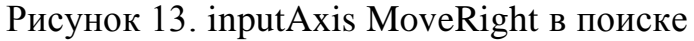

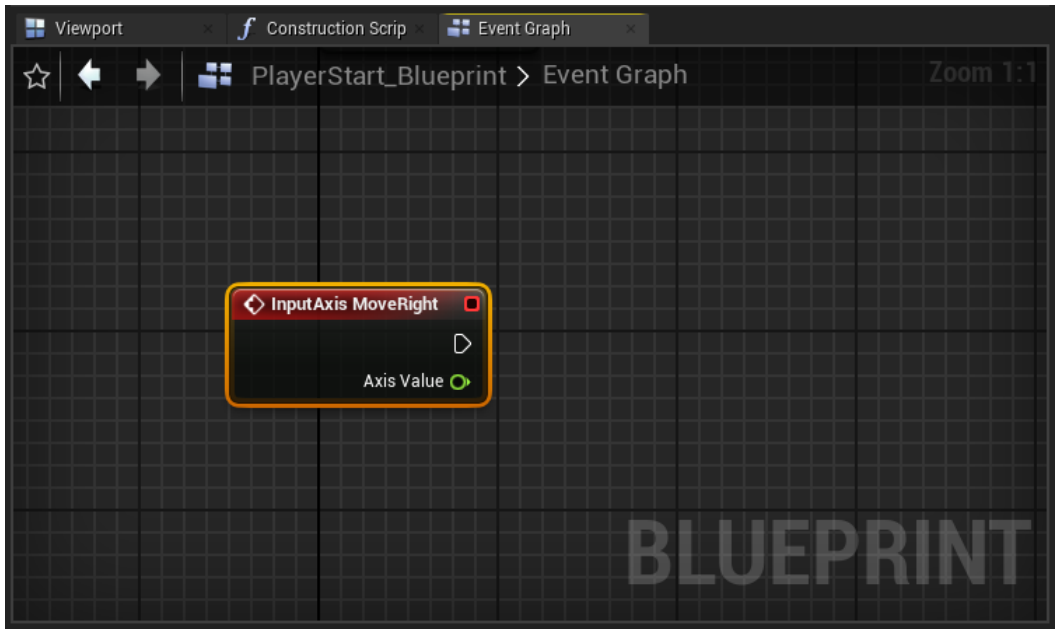

Рисунок 14. inputAxis MoveRight

Таким же способом добавляем Add Movement Input и соединяем как на рисунке (Рисунок 14).

Постулат. 2021. №1 ISSN 2414-4487

ż

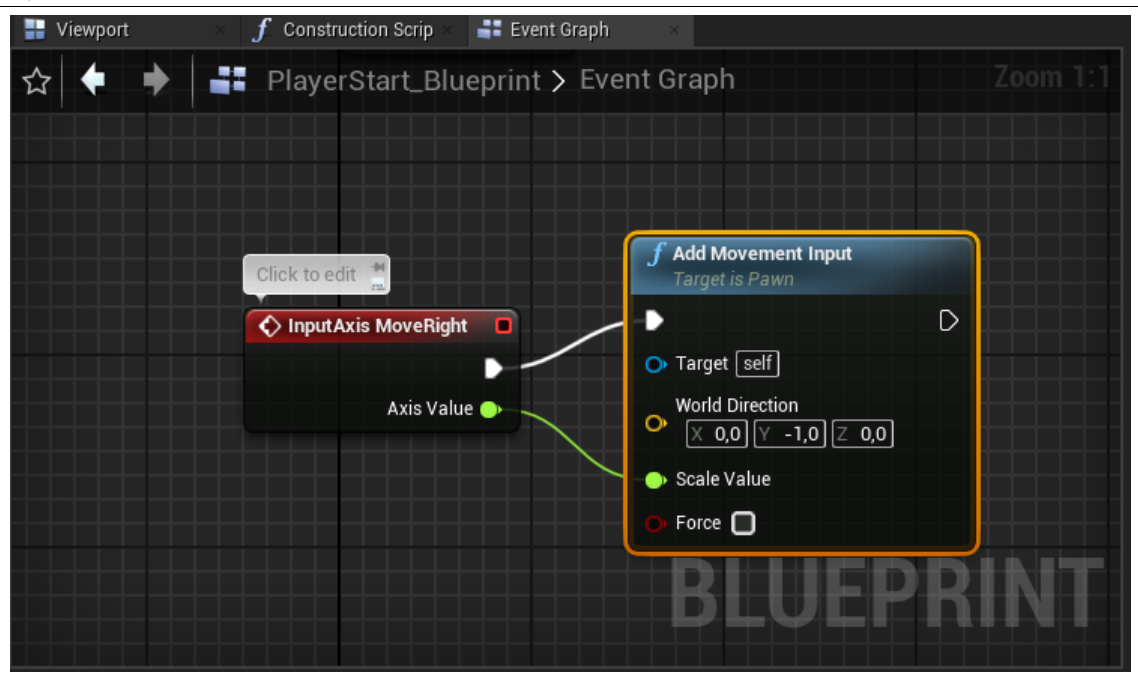

Рисунок 15. Настройка управления

Далее таким же способом настраиваем прыжки (Рисунок 16).

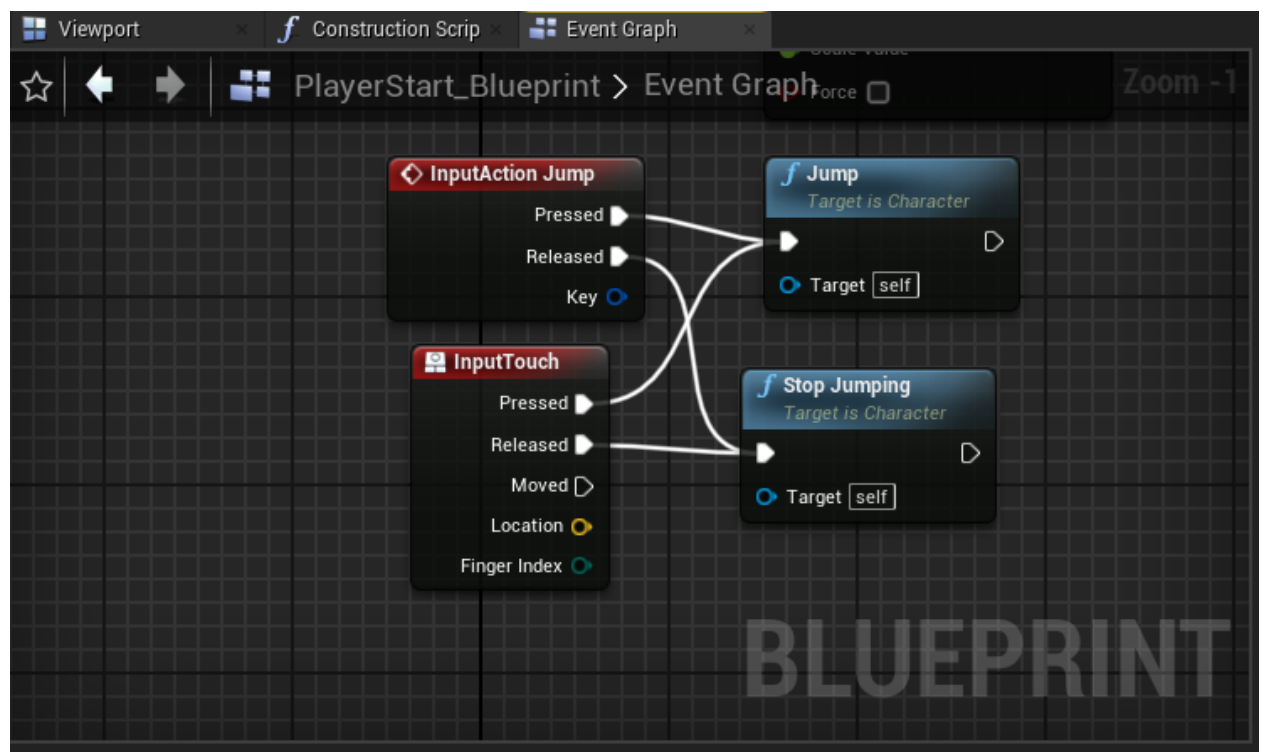

Рисунок 16. Настройка управления прыжком

Компилируем модель (Рисунок 17).

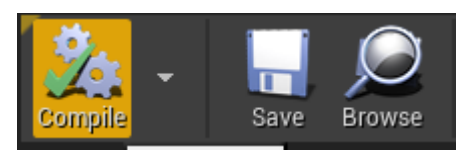

Рисунок 17. кнопка компиляции

#### Запускаем проект и видим новую модель персонажа

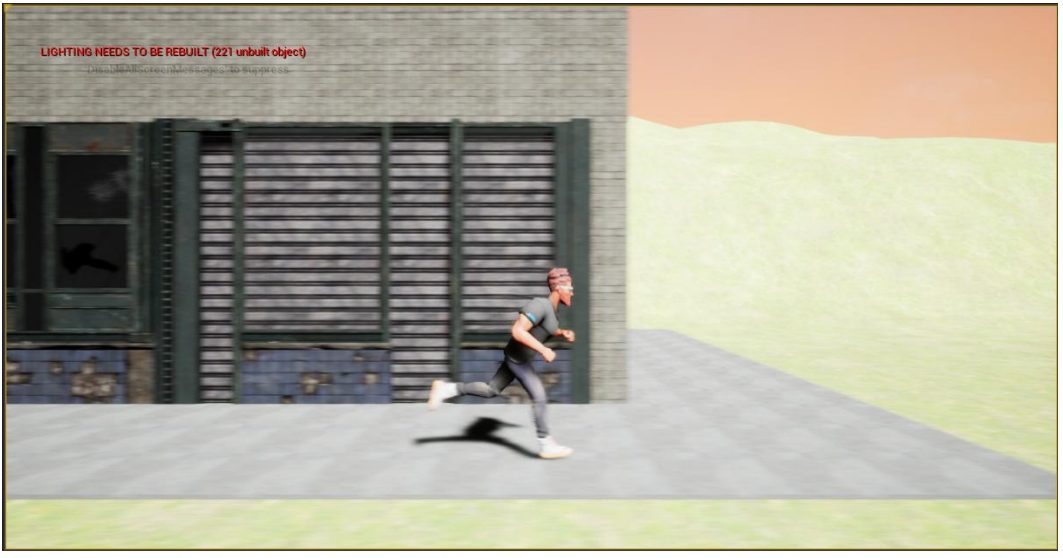

Рисунок 17. Новая модель персонажа

В данной статье была произведена замена стандартного манекена на модель из магазина MarketPlace для игры в жанре Side Scroller в среде Unreal Engine 4.

#### **Библиографический список**

- 1. Морошкин Н. А. Исследование применения игровых движков в сфере кинематографа на примере unreal engine 4 // Моя профессиональная карьера. 2020. С. 90-98.
- 2. Бакунов А. М., Калитеня И. Л., Дворецкий А. С., Мартыненко И. О., Гимик В. О. Применение unreal engine в разработке игр // Web of Scholar. 2018. С. 26-28.
- 3. Гришков П. Д., Кугуракова В. В. Синхронизация движений игрока и виртуального аватара // Электронные библиотеки. 2018. С. 323-337.
- 4. Дьяченко С. В., Ходикян Р. А. Игровой движок unreal engine 4 // В сборнике: Научные меридианы. 2016. С. 210-213.